# <span id="page-0-0"></span>Referensi Cepat

# Cetak

### Mencetak dari komputer

Catatan: Untuk label, card stock, dan envelope, atur ukuran dan jenis kertas di printer sebelum mencetak dokumen.

- 1 Dari dokumen yang ingin Anda cetak, buka dialog Cetak.
- 2 Jika perlu, sesuaikan pengaturannya.
- 3 Cetak dokumen tersebut.

### Mencetak dari perangkat seluler

### Mencetak dari perangkat seluler menggunakan AirPrint

Fitur perangkat lunak AirPrint adalah solusi pencetakan seluler yang dapat digunakan untuk langsung mencetak dari perangkat Apple ke printer bersertifikasi AirPrint.

#### Catatan:

- **•** Pastikan bahwa perangkat Apple dan printer terhubung ke jaringan yang sama. Jika jaringan memiliki beberapa hub nirkabel, pastikan bahwa kedua perangkat tersebut terhubung ke subnet yang sama.
- **•** Aplikasi ini hanya didukung untuk perangkat Apple tertentu.
- 1 Dari perangkat seluler, pilih satu dokumen dari manager file Anda atau luncurkan aplikasi yang kompatibel.

```
2 Ketuk \mathsf{I}^+ > Cetak.
```
- 3 Pilih printer, lalu sesuaikan pengaturan jika perlu.
- 4 Cetak dokumen tersebut.

### Mencetak dari perangkat seluler menggunakan Wi-Fi Direct®

Wi‑Fi Direct® adalah layanan pencetakan yang memungkinkan Anda mencetak ke printer dengan Wi‑Fi Direct.

Catatan: Pastikan bahwa perangkat seluler terhubung ke jaringan nirkabel printer. Untuk informasi lebih lanjut, lihat ["Menghubungkan perangkat seluler ke printer" pada](#page-5-0) [halaman 6](#page-5-0).

- 1 Dari perangkat seluler Anda, luncurkan aplikasi yang kompatibel atau pilih dokumen dari pengelola file Anda.
- $\,2\,\,$  Bergantung pada perangkat seluler Anda, jalankan salah satu pilihan berikut:
	- **•** Ketuk > Cetak.
	- Ketuk I ' I > **Cetak**.
	- **•** Ketuk > Cetak.
- 3 Pilih printer, lalu sesuaikan pengaturan jika perlu.
- 4 Cetak dokumen tersebut.

### Mencetak pekerjaan rahasia dan pekerjaan ditahan lainnya

#### Untuk pengguna Windows

- 1 Ketika dokumen sedang dibuka, klik File > Cetak.
- 2 Pilih printer, lalu klik Properti, Preferensi, Opsi, atau Penyiapan.
- 3 Klik Cetak dan Tahan.
- 4 Pilih Gunakan Cetak dan Tahan, lalu tetapkan nama pengguna.
- 5 Pilih jenis pekerjaan cetak (Rahasia, Berulang, Cadangan, atau Verifikasi).

Jika Anda memilih Rahasia, amankan pekerjaan cetak tersebut dengan nomor identifikasi pribadi (PIN).

- **6 Klik OK atau Cetak.**
- 7 Dari layar awal printer, jalankan pekerjaan cetak.
	- **•** Untuk pekerjaan cetak rahasia, sentuh Pekerjaan ditahan > pilih nama pengguna > Rahasia > masukkan PIN > pilih pekerjaan cetak > konfigurasikan pengaturan > Cetak.

**•** Untuk pekerjaan cetak lainnya, sentuh Pekerjaan ditahan > pilih nama pengguna > pilih pekerjaan cetak > konfigurasikan pengaturan > Cetak.

#### Untuk pengguna Macintosh

#### Menggunakan AirPrint

- 1 Saat dokumen terbuka, pilih File > Cetak.
- 2 Pilih printer, lalu dari menu dropdown setelah menu Orientasi, pilih Pencetakan dengan PIN.
- 3 Aktifkan Cetak dengan PIN, lalu masukkan PIN yang terdiri dari empat digit.

#### 4 Klik Cetak.

5 Dari layar awal printer, jalankan pekerjaan cetak. Sentuh Pekerjaan ditahan > pilih nama komputer Anda > Rahasia > masukkan PIN > pilih pekerjaan cetak > Cetak

#### Menggunakan driver cetak

- 1 Saat dokumen terbuka, pilih File > Cetak.
- 2 Pilih printer, lalu dari menu dropdown setelah menu Orientasi, pilih Cetak dan Tahan.
- 3 Pilih Pencetakan Rahasia, lalu masukkan PIN yang terdiri dari empat digit.
- 4 Klik Cetak.
- 5 Dari layar awal printer, jalankan pekerjaan cetak. Sentuh Pekerjaan ditahan > pilih nama komputer Anda > Rahasia > pilih pekerjaan cetak > masukkan PIN > Cetak.

# Merawat printer

### Memasang kabel

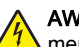

AWAS—BAHAYA SENGATAN LISTRIK: Untuk

- mencegah risiko sengatan listrik, jangan menyiapkan produk ini atau membuat sambungan kabel atau listrik apa pun, seperti kabel daya, faks, atau telepon ketika teriadi badai petir.
- AWAS—DAPAT MENIMBULKAN CEDERA: Untuk mencegah risiko kebakaran atau sengatan listrik, hubungkan kabel daya ke stopkontak yang dibumikan di dekat produk dan mudah diakses.

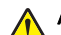

#### AWAS—DAPAT MENIMBULKAN CEDERA: Untuk

 $\sqrt{\frac{1}{2}}$  mencegah risiko kebakaran atau sengatan listrik, hanya gunakan kabel daya yang disediakan bersama dengan produk ini atau produk pengganti yang disahkan oleh .<br>pembuat.

Peringatan—Dapat Menimbulkan Kerusakan: Untuk mencegah kehilangan data atau kerusakan printer, jangan sentuh kabel USB, adaptor jaringan nirkabel, atau printer di area yang ditunjukkan ketika mencetak.

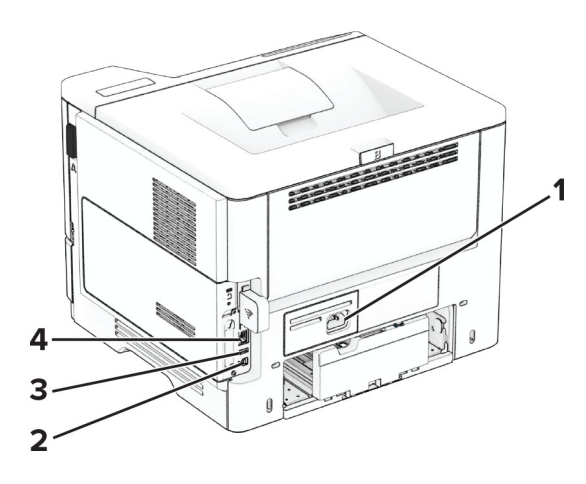

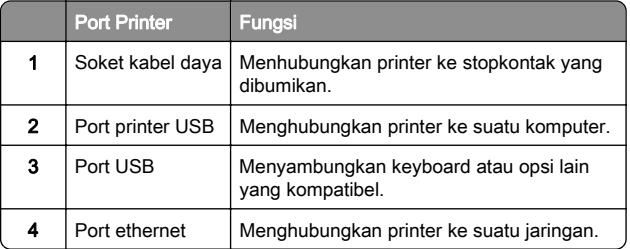

### Mengganti kartrid toner

1 Buka pintu A.

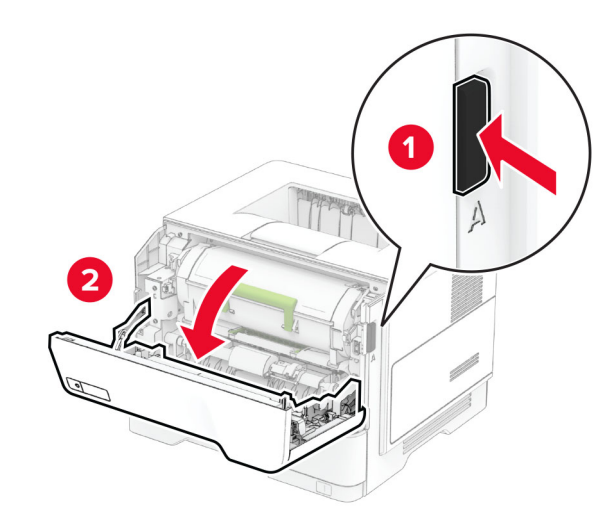

2 Lepaskan kartrid toner yang terpasang.

![](_page_1_Figure_10.jpeg)

 $3$  Keluarkan kartrid toner baru dari kemasannya.

4 Kocok kartrid toner agar tonernya tersebar merata dalam kartrid.

![](_page_1_Picture_13.jpeg)

5 Masukkan kartrid toner yang baru.

![](_page_1_Picture_15.jpeg)

6 Tutup pintu A.

# Mengganti unit pencitraan

1 Buka pintu A.

![](_page_2_Picture_2.jpeg)

2 Lepaskan kartrid toner.

![](_page_2_Picture_4.jpeg)

#### $\,3\,$  Lepas unit pencitraan yang digunakan.

![](_page_2_Figure_6.jpeg)

- 4 Keluarkan unit pencitraan yang baru dari kemasannya.
- 5 Kocok unit pencitraan untuk meratakan toner.

![](_page_2_Picture_9.jpeg)

Peringatan—Dapat Menimbulkan Kerusakan: Hindarkan unit pencitraan dari paparan cahaya lebih dari 10 menit. Kualitas cetak akan menurun jika lama terpapar cahaya.

Peringatan—Dapat Menimbulkan Kerusakan: Jangan sentuh drum fotokonduktor. Jika disentuh, kualitas pekerjaan cetak akan menurun.

![](_page_2_Picture_12.jpeg)

6 Pasang unit pencitraan baru.

![](_page_2_Picture_14.jpeg)

#### 7 Masukkan kartrid toner.

![](_page_3_Picture_1.jpeg)

![](_page_3_Picture_2.jpeg)

### Memuat kertas ke baki

AWAS—BAHAYA TERTUSUK: Untuk mengurangi risiko ketidakstabilan peralatan, muat setiap baki secara terpisah. Biarkan semua baki lainnya tertutup hingga benar-benar diperlukan.

1 Keluarkan baki.

Catatan: Untuk menghindari kertas macet, jangan keluarkan baki ketika printer sedang sibuk.

![](_page_3_Picture_7.jpeg)

 $2\,$  Sesuaikan pemandu agar sama dengan ukuran kertas yang Anda muat.

![](_page_3_Picture_9.jpeg)

 $3$  Lenturkan, kipas, dan sejajarkan tepi kertas sebelum memuat.

![](_page_3_Picture_11.jpeg)

4 Muat tumpukan kertas dengan sisi yang dapat dicetak menghadap ke bawah, kemudian pastikan pemandu pas dengan kertas.

#### Catatan:

- **•** Muat kop surat menghadap ke bawah dengan header menghadap ke bagian depan baki untuk pencetakan satu sisi.
- **•** Muat kop surat menghadap ke atas dengan header menghadap ke belakang baki untuk pencetakan dua sisi.
- **•** Jangan geser kertas ke dalam baki.
- **•** Untuk menghindari kertas macet, pastikan tinggi tumpukan di bawah indikator pengisian kertas maksimum.

![](_page_3_Picture_18.jpeg)

#### 5 Masukkan baki.

Jika perlu, atur ukuran kertas dan jenis kertas dari panel kontrol agar pas dengan kertas yang dimuat.

### <span id="page-4-0"></span>Memasukkan kertas ke pengumpan multiguna

1 Buka pengumpan multiguna.

![](_page_4_Picture_2.jpeg)

![](_page_4_Picture_3.jpeg)

 $2$  Lenturkan, kipas, dan sejajarkan tepi kertas sebelum memuat.

![](_page_4_Picture_5.jpeg)

3 Masukkan kertas dengan sisi cetak menghadap ke atas.

#### Catatan:

**•** Letakkan letterhead menghadap ke atas dengan headernya mengarah ke bagian belakang printer untuk pencetakan satu sisi.

- **•** Letakkan letterhead menghadap ke bawah dengan headernya mengarah ke bagian depan printer untuk pencetakan dua sisi.
- **•** Letakkan amplop dengan lidahnya menghadap ke bawah di sisi kiri.

Peringatan—Dapat Menimbulkan Kerusakan: Jangan gunakan amplop yang dilengkapi dengan perangko, penjepit, kancing, jendela tembus padang, lapisan, atau perekat.

4 Atur pembatas sesuai ukuran kertas yang digunakan.

![](_page_4_Picture_13.jpeg)

5 Dari panel kontrol, atur ukuran dan jenis kertas agar sesuai dengan kertas yang digunakan.

### Mengatur ukuran dan jenis kertas

- 1 Dari layar awal, sentuh Pengaturan > Kertas > Konfigurasi Baki > Ukuran/Jenis Kertas > pilih sumber kertas.
- 2 Atur ukuran dan jenis kertasnya.

# Menginstal perangkat lunak printer

#### Catatan:

- **•** Driver cetak disertakan dalam paket penginstal perangkat lunak.
- **•** Untuk komputer Macintosh dengan macOS versi 10.7 atau yang lebih baru, Anda tidak perlu menginstal driver untuk mencetak di printer yang telah disertifikasi oleh AirPrint. Jika menginginkan fitur pencetakan kustom, unduh driver cetak.
- 1 Dapatkan salinan paket penginstal perangkat lunak.
- **•** Dari CD perangkat lunak yang disertakan bersama printer Anda.
- **•** Dari situs web kami atau tempat Anda membeli printer.
- $\,2\,$  Jalankan penginstal, kemudian ikuti instruksi pada layar komputer.

### Memperbarui firmware

Agar performa printer lebih baik dan untuk memperbaiki masalah, perbarui firmware printer secara berkala.

Untuk informasi lebih lanjut tentang memperbarui firmware perangkat, hubungi perwakilan penjualan.

1 Buka browser web, kemudian ketik alamat IP printer di bidang alamat.

#### Catatan:

- **•** Lihat alamat IP printer di layar awal printer. Alamat IP muncul sebagai empat rangkaian angka yang dipisahkan oleh titik, misalnya 123.123.123.123.
- **•** Jika Anda menggunakan proxy, nonaktifkan sementara waktu untuk memuat halaman web dengan benar.
- 2 Klik Pengaturan > Perangkat > Perbarui Firmware.
- 3 Lakukan salah satu langkah berikut:
	- **•** Klik Periksa pembaruan sekarang > Saya setuju, mulai pembaruan.
	- **•** Unggah file flash.
	- **a** Telusuri file flash.
	- b Klik Unggah > Mulai.

### Menambahkan printer ke komputer

Sebelum mulai, lakukan salah satu hal berikut:

- **•** Hubungkan printer dan komputer ke jaringan yang sama. Untuk informasi lebih lanjut tentang cara menghubungkan printer ke jaringan, lihat ["Menghubungkan printer ke jaringan](#page-5-0) [Wi-Fi" pada halaman 6](#page-5-0).
- **•** Hubungkan komputer ke printer. Untuk informasi lebih lanjut, lihat ["Menghubungkan komputer ke printer" pada](#page-5-0) [halaman 6](#page-5-0).
- **•** Hubungkan printer ke komputer menggunakan kabel USB. Untuk informasi lebih lanjut, lihat ["Memasang kabel" pada](#page-0-0) [halaman 1](#page-0-0).

Catatan: Kabel USB dijual terpisah.

#### <span id="page-5-0"></span>Untuk pengguna Windows

1 Dari komputer, instal driver cetak.

Catatan: Untuk informasi lebih lanjut, lihat ["Menginstal](#page-4-0) [perangkat lunak printer" pada halaman 5](#page-4-0).

- 2 Buka folder printer, kemudian klik Tambahkan printer atau pemindai.
- **3** Tergantung koneksi printer Anda, lakukan salah satu hal berikut:
	- **•** Pilih printer dari daftar, kemudian klik Tambah perangkat.
	- **•** Klik Tampilkan printer Wi-Fi Direct, pilih printer, kemudian klik Tambah perangkat.
	- **•** Klik Printer yang saya inginkan tidak tercantum, kemudian dari jendela Tambah Printer, lakukan langkah berikut:
	- a Pilih Tambahkan printer menggunakan nama host atau alamat TCP/IP, kemudian klik Berikutnya.
	- **b** Di bidang "Nama host atau alamat IP", ketik alamat IP printer, kemudian klik Berikutnya.

#### Catatan:

- **–** Lihat alamat IP printer di layar awal printer. Alamat IP muncul sebagai empat rangkaian angka yang dipisahkan oleh titik, misalnya 123.123.123.123.
- **–** Jika Anda menggunakan proxy, nonaktifkan sementara waktu untuk memuat halaman webdengan benar.
- **c** Pilih driver cetak, kemudian klik **Berikutnya**.
- d Pilih Gunakan driver cetak yang direkomendasikan (direkomendasikan), kemudian klik Berikutnya.
- e Ketik nama printer, kemudian klik Berikutnya.
- f Pilih opsi berbagi printer, kemudian klik Berikutnya.
- g Klik Selesai.

#### Untuk pengguna Macintosh

- 1 Dari komputer, buka Printer & Pemindai.
- 2 Klik  $\blacksquare$ , kemudian pilih printer.
- 3 Dari menu Gunakan, pilih driver cetak.

#### Catatan:

- **•** Untuk menggunakan driver cetak Macintosh, pilih AirPrint atau Secure AirPrint.
- **•** Jika menginginkan fitur pencetakan kustom, pilih driver cetak dari produsen. Untuk menginstal driver, lihat ["Menginstal perangkat lunak printer" pada halaman 5](#page-4-0).

4 Tambahkan printer.

### Menghubungkan printer ke jaringan Wi-Fi

Pastikan bahwa Adaptor Aktif diatur ke Otomatis. Dari layar awal, sentuh Pengaturan > Jaringan/Port > Ikhtisar Jaringan > Adaptor Aktif.

- 1 Dari layar awal, sentuh Pengaturan > Jaringan/Port > Nirkabel > Penyiapan di Panel Printer > Pilih Jaringan.
- $\,2\,$  Pilih jaringan Wi-Fi, lalu ketikkan kata sandi jaringan.

Catatan: Pada model printer yang siap pakai untuk jaringan Wi-Fi, akan muncul permintaan pengaturan jaringan Wi‑Fi selama pengaturan awal.

### Mengonfigurasi Wi-Fi Direct

Wi-Fi Direct® adalah teknologi peer-to-peer berbasis Wi-Fi yang memungkinkan perangkat nirkabel untuk terhubung langsung ke printer berkemampuan Wi-Fi Direct tanpa menggunakan titik akses (router nirkabel).

Pastikan Adaptor Aktif diatur ke Otomatis. Dari layar awal, sentuh Pengaturan > Jaringan/Port > Ikhtisar Jaringan > Adapter Aktif.

1 Dari layar awal, sentuh Pengaturan > Jaringan/Port > Wi-Fi Direct.

- 2 Konfigurasikan pengaturannya.
	- **•** Aktifkan Wi-Fi Direct—Memungkinkan printer menyiarkan jaringan Wi-Fi Direct-nya sendiri.
	- **•** Nama Wi-Fi Direct—Memberi nama untuk jaringan Wi-Fi Direct.
	- **•** Kata Sandi Wi-Fi Direct—Memberi kata sandi untukmenegosiasikan keamanan nirkabel ketika menggunakan koneksi peer-to-peer.
	- **•** Tampilkan Kata Sandi di Halaman Penyiapan menampilkan kata sandi di Halaman Penyiapan Jaringan.
	- **•** Terima Otomatis Permintaan Tombol Tekan—Memungkinkan printer menerima permintaan koneksi secara otomatis.

Catatan: Ada risiko keamanan jika permintaan tombol tekan diterima secara otomatis.

#### Catatan:

**•** Secara default, kata sandi jaringan Wi-Fi Direct tidak terlihat di layar printer. Untuk menampilkan kata sandi, aktifkan ikon intip kata sandi. Dari layar awal, sentuh Pengaturan > Keamanan > Lain-lain > Tampilkan Kata Sandi/PIN.

**•** Anda dapat melihat kata sandi jaringan Wi-Fi Direct tanpa menampilkannya di layar printer. Dari layar awal, sentuh Pengaturan > Laporan > Jaringan > Halaman Penyiapan Jaringan.

### Menghubungkan komputer ke printer

Sebelum menghubungkan komputer Anda, pastikan Wi‑Fi Direct telah dikonfigurasi. Untuk informasi lebih lanjut, lihat "Mengonfigurasi Wi-Fi Direct" pada halaman 6.

#### Untuk pengguna Windows

- 1 Buka folder printer, kemudian klik Tambahkan printer atau pemindai.
- 2 Klik Tampilkan printer Wi-Fi Direct, kemudian pilih nama printer Wi-Fi Direct.
- 3 Dari layar printer, catat delapan digit PIN printer.
- 4 Masukkan PIN ke komputer.

Catatan: Jika driver cetak belum terinstal, Windows akan mengunduh driver yang sesuai.

#### Untuk pengguna Macintosh

1 Klik ikon nirkabel, kemudian pilih nama Wi‑Fi Direct printer.

Catatan: String DIRECT-xy (x dan y adalah dua karakter acak) ditambahkan sebelum nama Wi-Fi Direct.

2 Ketik kata sandi Wi‑Fi Direct.

Catatan: Alihkan kembali komputer Anda ke jaringan sebelumnya setelah memutuskan koneksi Wi-Fi Direct.

### Menghubungkan perangkat seluler ke printer

Sebelum menyambungkan perangkat seluler, pastikan Wi‑Fi Direct telah dikonfigurasi. Untuk informasi lebih lanjut, lihat "Mengonfigurasi Wi-Fi Direct" pada halaman 6.

#### Menghubungkan menggunakan Wi-Fi Direct

Catatan: Petunjuk ini hanya berlaku untuk perangkat seluler Android.

- 1 Dari perangkat seluler, buka menu pengaturan.
- 2 Aktifkan Wi-Fi, lalu ketuk Wi-Fi Direct.
- 3 Pilih nama Wi-Fi Direct printer.
- 4 Konfirmasikan koneksi pada panel kontrol printer.

#### Menghubungkan menggunakan Wi-Fi

- 1 Dari perangkat seluler, buka menu pengaturan.
- 2 Ketuk Wi-Fi, lalu pilih nama Wi-Fi Direct printer.

Catatan: String DIRECT-xy (x dan y adalah dua karakter acak) ditambahkan sebelum nama Wi-Fi Direct.

3 Masukkan kata sandi Wi-Fi Direct.

# Membersihkan kemacetan

### Menghindari kemacetan

#### Masukkan kertas dengan benar

**•** Pastikan kertas pada posisi rata pada baki.

![](_page_6_Figure_15.jpeg)

- **•** Jangan masukkan atau melepas baki saat printer sedang mencetak.
- **•** Jangan masukkan terlalu banyak kertas. Pastikan tinggi tumpukan di bawah indikator pengisian kertas maksimum.

**•** Jangan geser kertas ke dalam baki. Masukkan kertas seperti yang ditunjukkan pada gambar.

![](_page_6_Picture_19.jpeg)

- **•** Pastikan pembatas kertas diposisikan dengan benar dan tidak menekan kertas atau amplop.
- **•** Dorong baki dengan kuat ke dalam printer setelah memasukkan kertas.

#### Menggunakan kertas yang disarankan

- **•** Gunakan hanya kertas yang disarankan atau media khusus.
- **•** Jangan masukkan kertas yang berkerut, berkerut, lembap, bengkok, atau tertekuk-tekuk.
- **•** Lenturkan, kipas, dan sejajarkan tepi kertas sebelum memuat.

![](_page_6_Picture_26.jpeg)

- **•** Jangan gunakan kertas yang telah terpotong atau disobek dengan tangan.
- **•** Jangan campur ukuran, berat, atau jenis kertas di baki yang sama.
- **•** Pastikan ukuran dan jenis kertas diatur dengan benar di komputer atau panel kontrol printer.
- **•** Simpan kertas sesuai rekomendasi produsen.

### Mengidentifikasi lokasi kemacetan

#### Catatan:

- **•** Apabila Bantuan Kemacetan disetel pada posisi Aktif, printer akan mendorong beberapa halaman kosong atau halaman dengan hasil cetak parsial setelah halaman yang macet dibersihkan. Periksa hasil cetak, apakah terdapat halaman kosong.
- **•** Apabila Pemulihan Kemacetan disetel pada posisi Aktif atau Auto, printer akan mencetak ulang halaman yang macet.

![](_page_7_Figure_0.jpeg)

![](_page_7_Figure_1.jpeg)

![](_page_7_Figure_2.jpeg)

![](_page_7_Picture_91.jpeg)

# Kertas macet di pintu A

1 Buka pintu A.

![](_page_7_Figure_6.jpeg)

2 Lepaskan kartrid toner.

![](_page_7_Picture_8.jpeg)

3 Lepaskan unit pencitraan.

![](_page_7_Picture_10.jpeg)

Peringatan—Dapat Menimbulkan Kerusakan: Hindarkan unit pencitraan dari paparan cahaya lebih dari 10 menit. Kualitas cetak akan menurun jika lama terpapar cahaya.

Peringatan—Dapat Menimbulkan Kerusakan: Jangan sentuh drum fotokonduktor. Jika disentuh, kualitas pekerjaan cetak akan menurun.

![](_page_8_Picture_0.jpeg)

4 Keluarkan kertas yang macet.

AWAS—PERMUKAAN PANAS: Bagian dalam printer mungkin panas. Demi menghindari risiko cedera akibat komponen yang panas, biarkan permukaannya mendingin sebelum menyentuhnya.

Catatan: Pastikan tidak ada sobekan kertas yang tertinggal.

![](_page_8_Picture_4.jpeg)

5 Pasang unit pencitraan.

Catatan: Tanda panah di dalam printer berfungsi sebagai panduan.

![](_page_8_Figure_7.jpeg)

 $6$  Masukkan kartrid toner.

Catatan: Tanda panah di dalam printer berfungsi sebagai panduan.

![](_page_8_Picture_10.jpeg)

7 Tutup pintu A.

### Kertas macet di pintu B

1 Buka pintu B.

AWAS—PERMUKAAN PANAS: Bagian dalam printer mungkin panas. Demi menghindari risiko cedera akibat komponen yang panas, biarkan permukaannya mendingin sebelum menyentuhnya.

![](_page_8_Figure_15.jpeg)

2 Keluarkan kertas yang macet.

#### Catatan: Pastikan tidak ada sobekan kertas yang tertinggal.

![](_page_8_Picture_18.jpeg)

3 Tutup pintu B.

# Kertas macet di dalam unit dupleks

1 Keluarkan baki.

![](_page_9_Picture_2.jpeg)

2 Tekan kait unit dupleks untuk membukanya.

![](_page_9_Picture_4.jpeg)

3 Keluarkan kertas yang macet.

Catatan: Pastikan tidak ada sobekan kertas yang tertinggal.

![](_page_9_Picture_7.jpeg)

**4** Masukkan baki.

# Kertas macet di baki

1 Keluarkan baki.

Peringatan—Dapat Menimbulkan Kerusakan: Untuk mencegah kerusakan akibat pelepasan muatan listrik statis, sentuh rangka logam yang terbuka pada printer sebelum mengakses atau menyentuh bagian dalam printer.

![](_page_9_Picture_12.jpeg)

2 Keluarkan kertas yang macet.

#### Catatan: Pastikan tidak ada sobekan kertas yang tertinggal.

![](_page_9_Picture_15.jpeg)

3 Masukkan baki.

# Kertas macet di pengumpan serbaguna

- 1 Keluarkan kertas dari pengumpan multiguna.
- 2 Keluarkan kertas yang macet.
- Catatan: Pastikan tidak ada sobekan kertas yang tertinggal.

![](_page_9_Picture_21.jpeg)

3 Masukkan kertas, kemudian atur pembatas kertas.